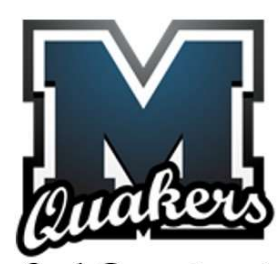

## Millville Area School District **Technology Department**

PO BOX 260 · 330 E. MAIN ST · MILLVILLE, PENNSYLVANIA 17846 570-458-5538 x 3220 · Fax: 570-458-5584

 High School Office **Fech Department**  $\frac{PQ}{PQ}$  PO Box 260  $\cdot$  345 School House Lane **1000** 570-457-5538 x 2230 · Fax: 570-458-5583 570-458-5538 x 1000 · Fax: 570-458-4715

Elementary Office PO Box  $300 \cdot 370$  Batten Lane

## ACCESS TO STUDENT GRADES AND ASSIGNMENTS

The Millville Area School District uses Sapphire for our Parents/legal guardians and students will be able to see attendance, current schedules, grades, student information, and reports. Parents and legal guardians will be able to submit changes of information through the portal as well.

## TO CREATE YOUR ACCOUNT

From the Millville Area District website (www.millsd.us) click the Sapphire link at the top of the homepage in the upper right corner:

7 **Sapphire** 

You will see this screen. Click "Community Portal" Click where the red arrow is pointing:

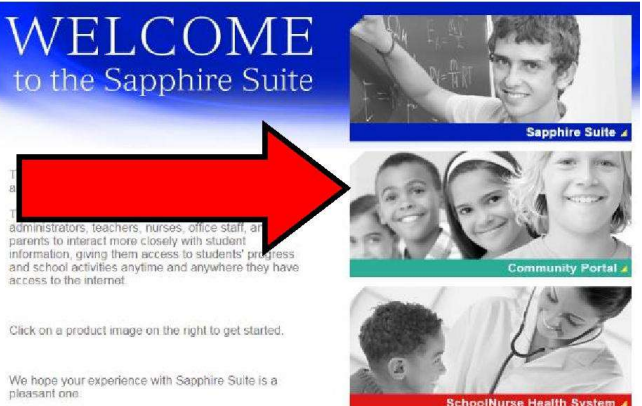

Next, click the link under "Don't have an account?"

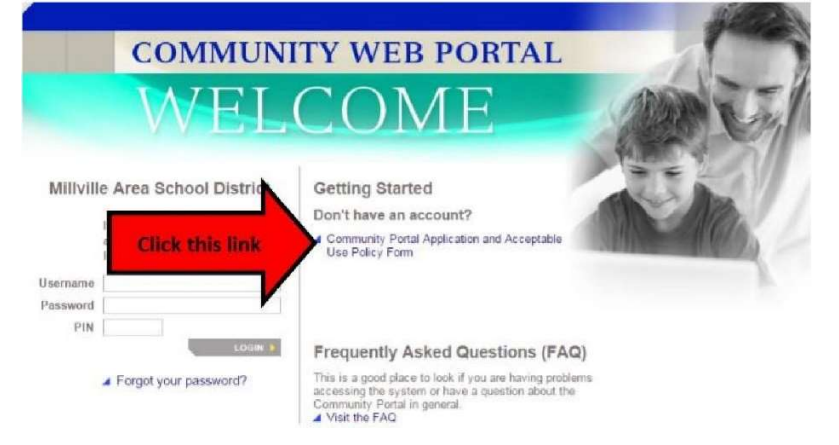

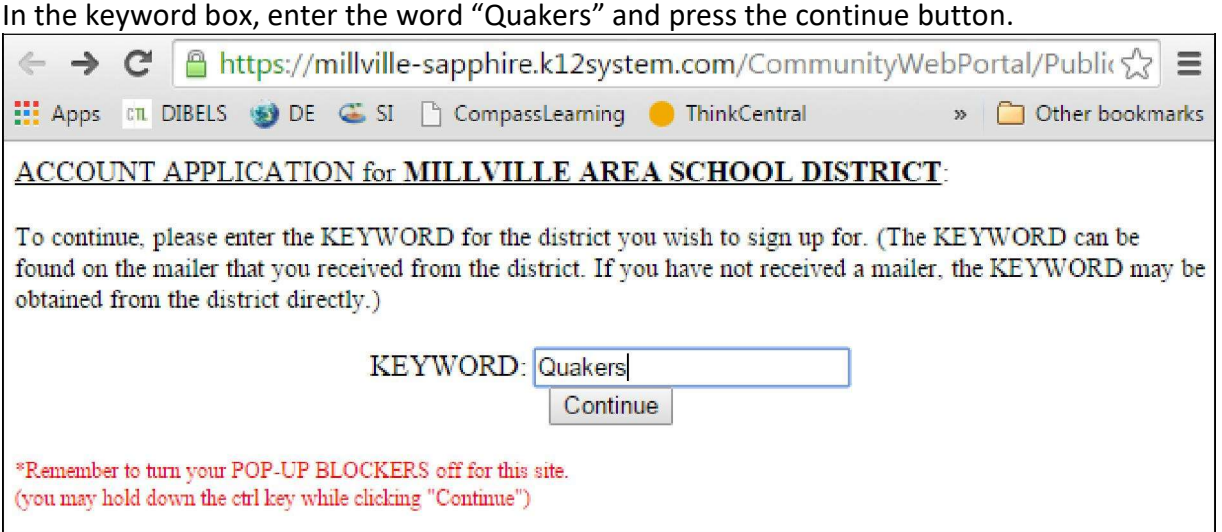

This will take you to the Sapphire Community Web Portal User Agreement page.

Please read carefully so that you know the requirements you will be expected to follow when you are accessing the Portal. Then, at the bottom of the page, if you agree to the policies, select "Yes" and click "Continue".

On the following screen, complete the required information. When you are finished, click "Save Form and Continue".

Once you submit the form, a new window will generate with a message thanking you for submitting your form. You will need to print, sign, and return this form to the District – you may drop it off at the District office, send it to school with your student, or mail it to the address listed on the form.

Within a few days of returning your signed form, you will receive an email from Sapphire indicating your account has been approved. You will then be able to go to the Millville Area School District home page, and click on the Sapphire link to access the Welcome page to login to your Sapphire account.

You can access the account by entering your username, password and PIN number (please note that the PIN number is randomly generated by Sapphire and cannot be changed).

If you have any questions, please call us at (570) 458-5538.